# Table Of Contents

- 1. Requirements
- 2. Controls
- 3. Sign in to Awrelconnect
- 4. Text and Chat
- 5. Contacts: Manage Members, Guests, and Patients
- 6. File Upload

- 1. Register at <u>awrelconnect.com/signup</u>
- 2. Internet Connectivity
- 3. Desktop or Mobile Browser

2. Controls Take a moment to familiarize yourself with the ICON controls

# 1. Requirements

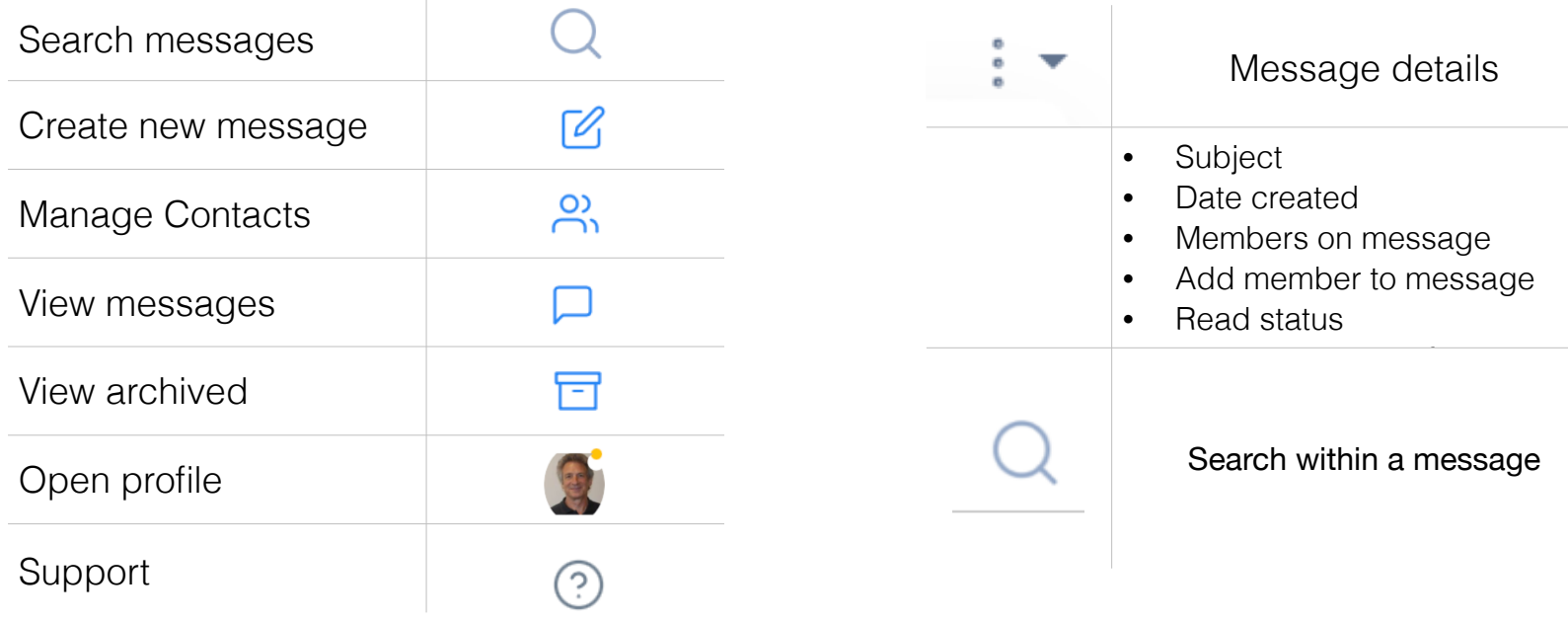

Awrel LLC Copyright 2022 **[Awrelconnect.com](http://Awrelconnect.com)** 

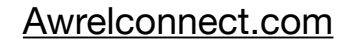

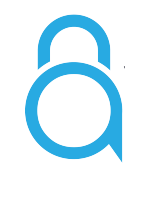

# 3. Sign In [AwrelCONNECT.COM](http://AwrelCONNECT.COM)

1. Enter your phone number or email to **request a secure link to sign in**

### OR

2. Sign in with your email address and password

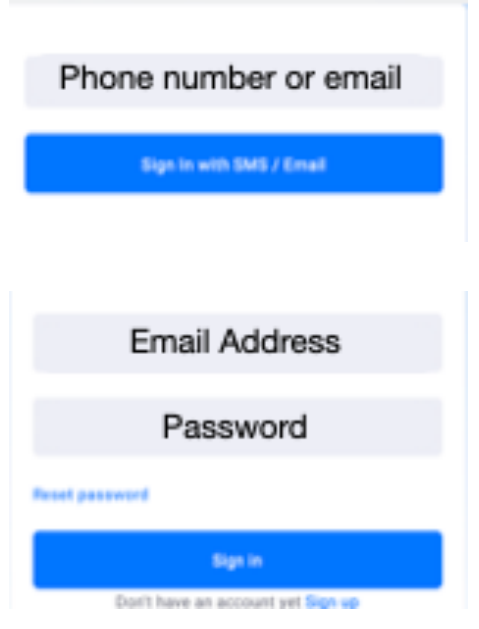

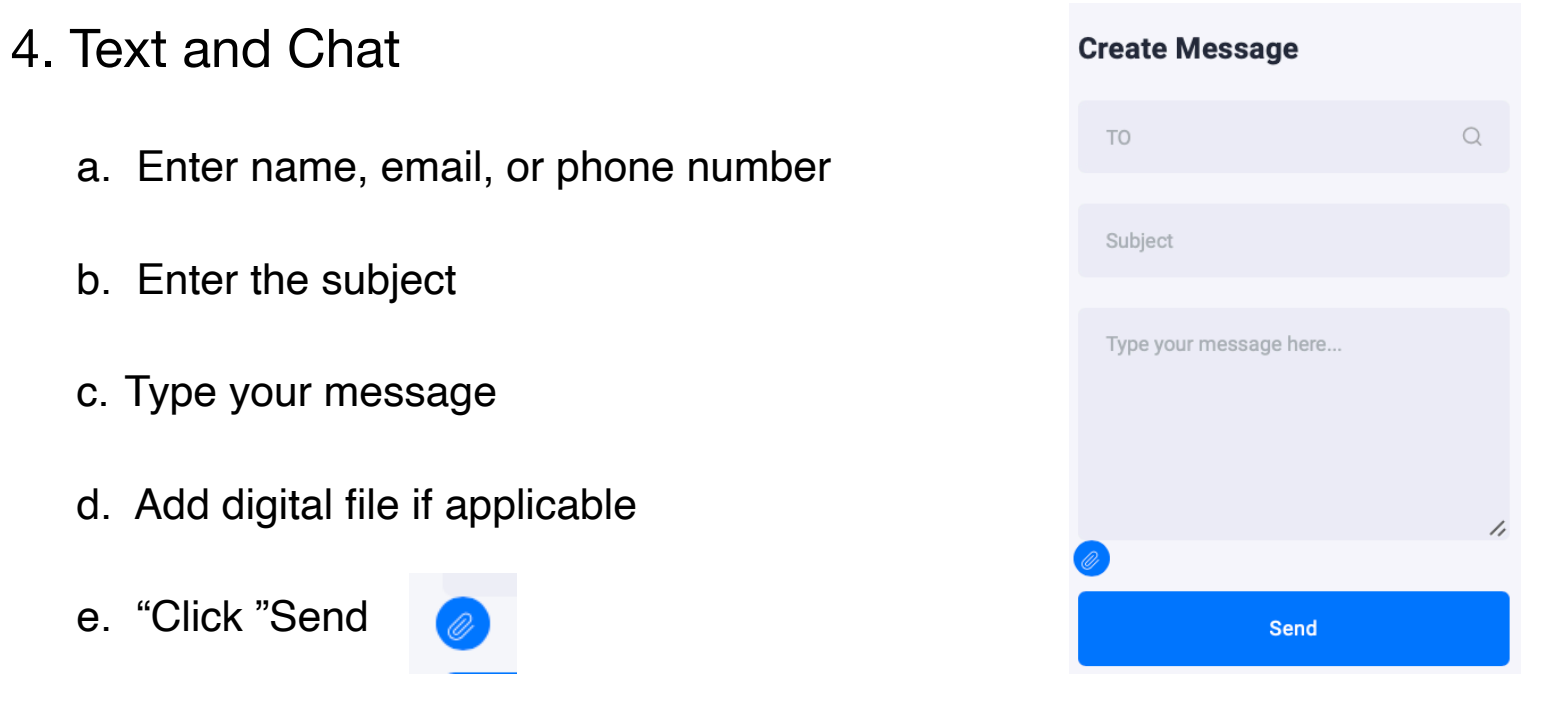

5. Manage Contacts: Invite non-members and patients to share information and chat

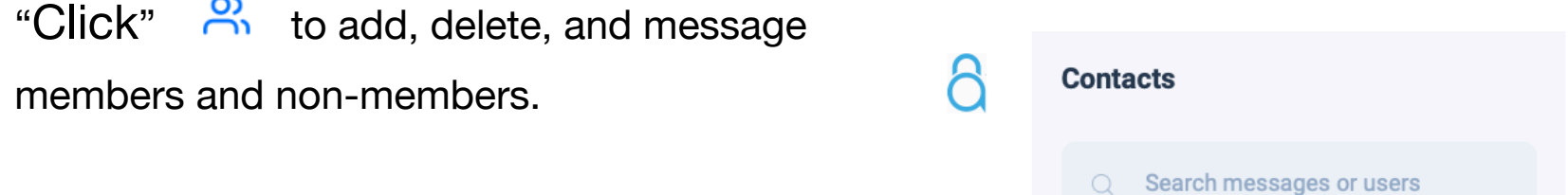

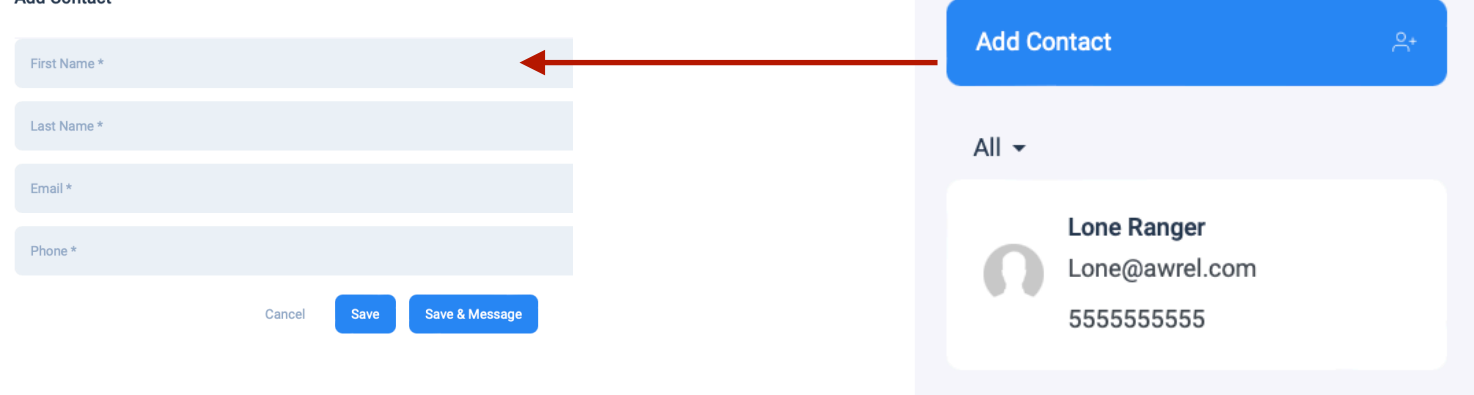

Awrel LLC Copyright 2022 **[Awrelconnect.com](http://Awrelconnect.com)** 

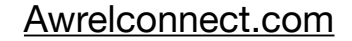

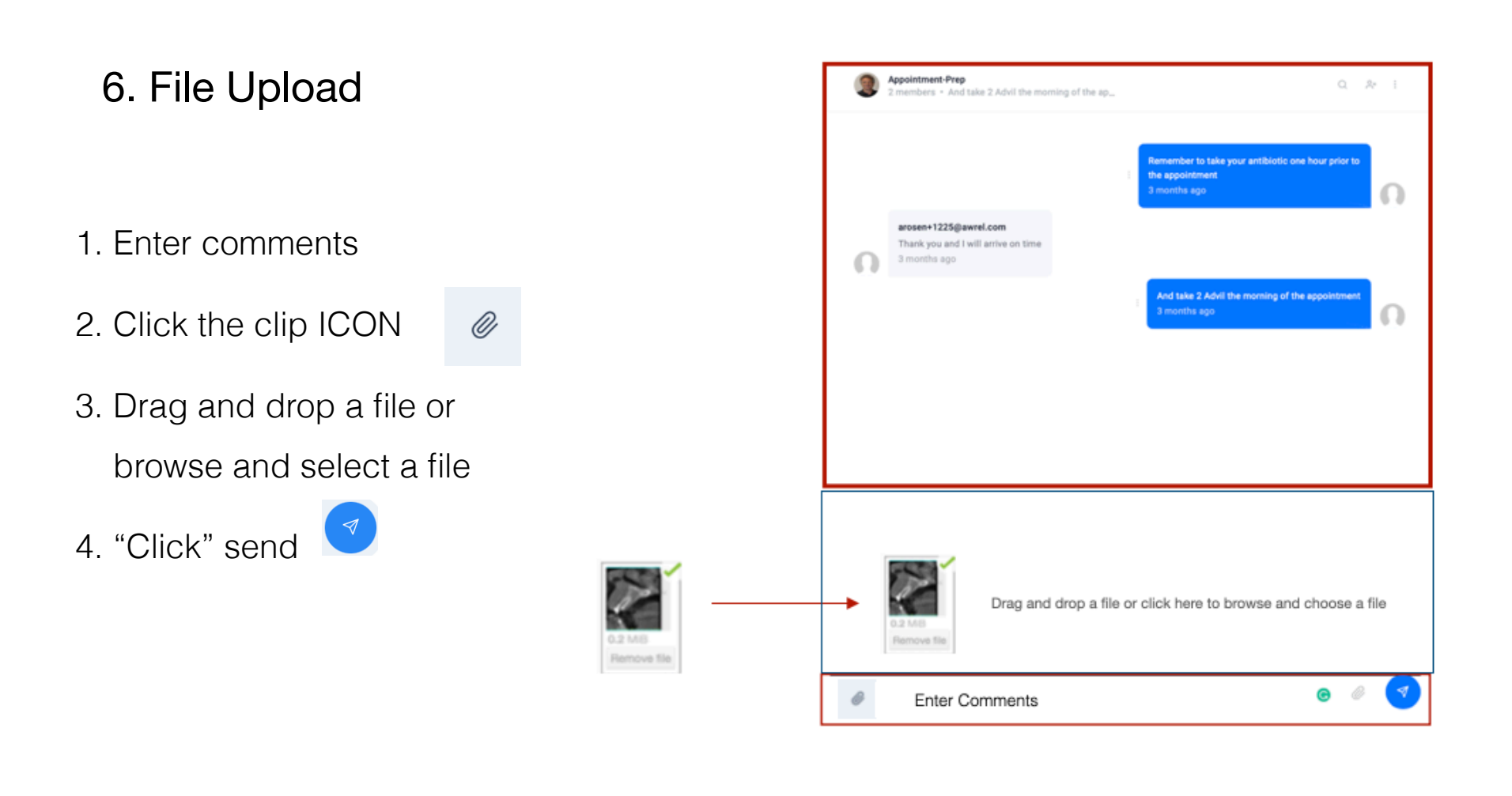

*Notes:*

- One click to view
- No app to download
- No passwords to remember
- Secure remote patient communication is simple

- *• To upload a CBCT, first right click and save as a zip file*
- *• To download an image, click on thumbnail, right click on image, save to desktop or download.*
- *• You can view files on your mobile device*
- *• Non-members are limited to a direct connection with you*

For additional information, questions, or support: Phone: 855-52-AWREL (855-522-9735) Email: [Info@Awrel.com](mailto:Info@Awrel.com)

Awrel LLC Copyright 2022 **[Awrelconnect.com](http://Awrelconnect.com)** 

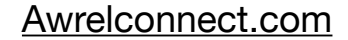

AwrelCONNECT will send an email and SMS notification wIth a secure link to view contents, message, and chat